### INSTRUCTIVO REINSCRIPCION A CARRERA

En el proceso de rematriculación o reinscripción a carrera a realizarse durante todo el mes de FEBRERO se exigirá con carácter de OBLIGATORIO completar los datos de CELULAR, EMAIL, COLEGIO SECUNDARIO Y TITULO SECUNDARIO, además de revisar el resto de la información personal.

Se hace un especial llamado a completar la información sobre DISCAPACIDAD a fin de que se pueda realizar gestiones para hacer más inclusiva nuestra Facultad.

#### Para reinscribirse ingresar en:

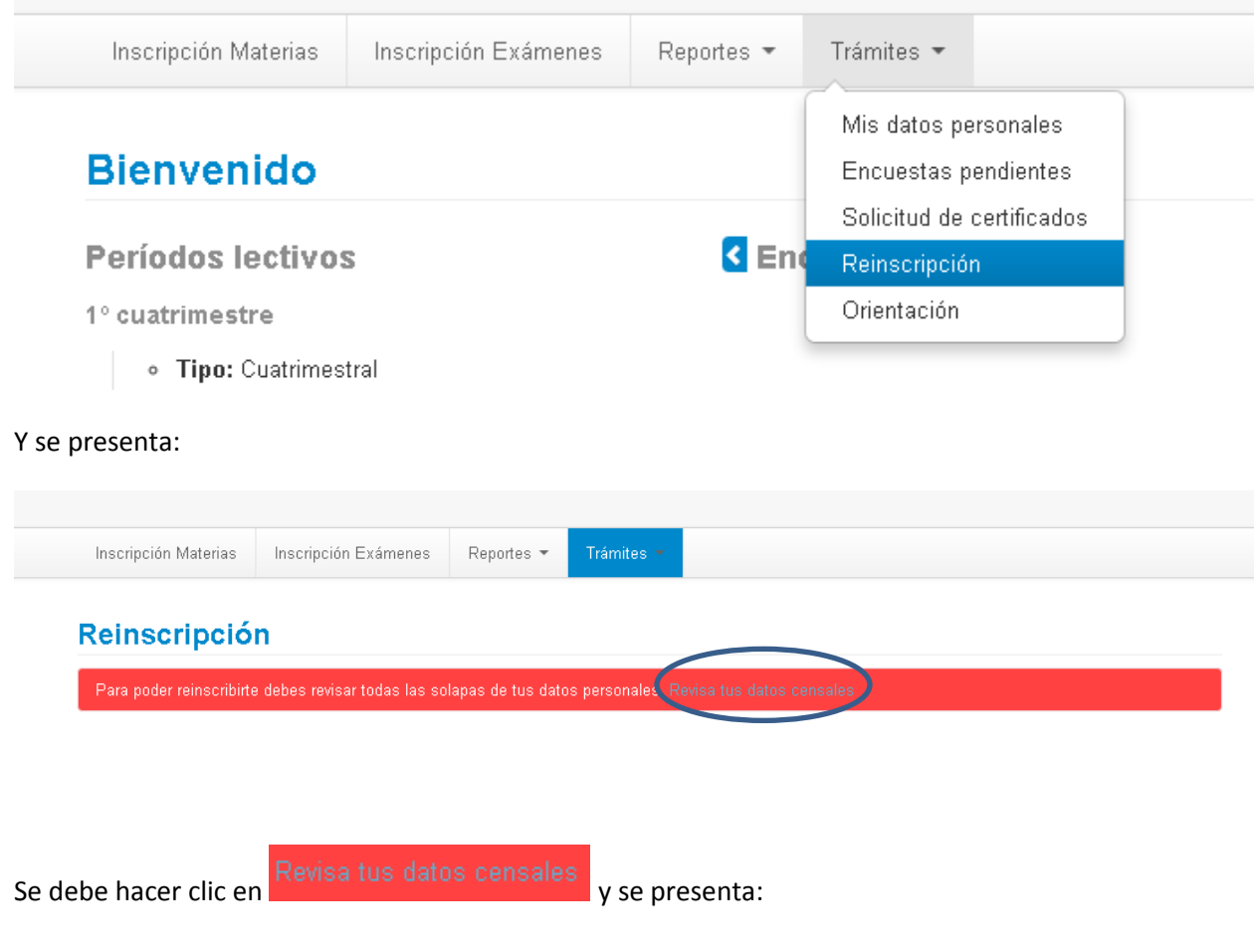

# Mis datos personales

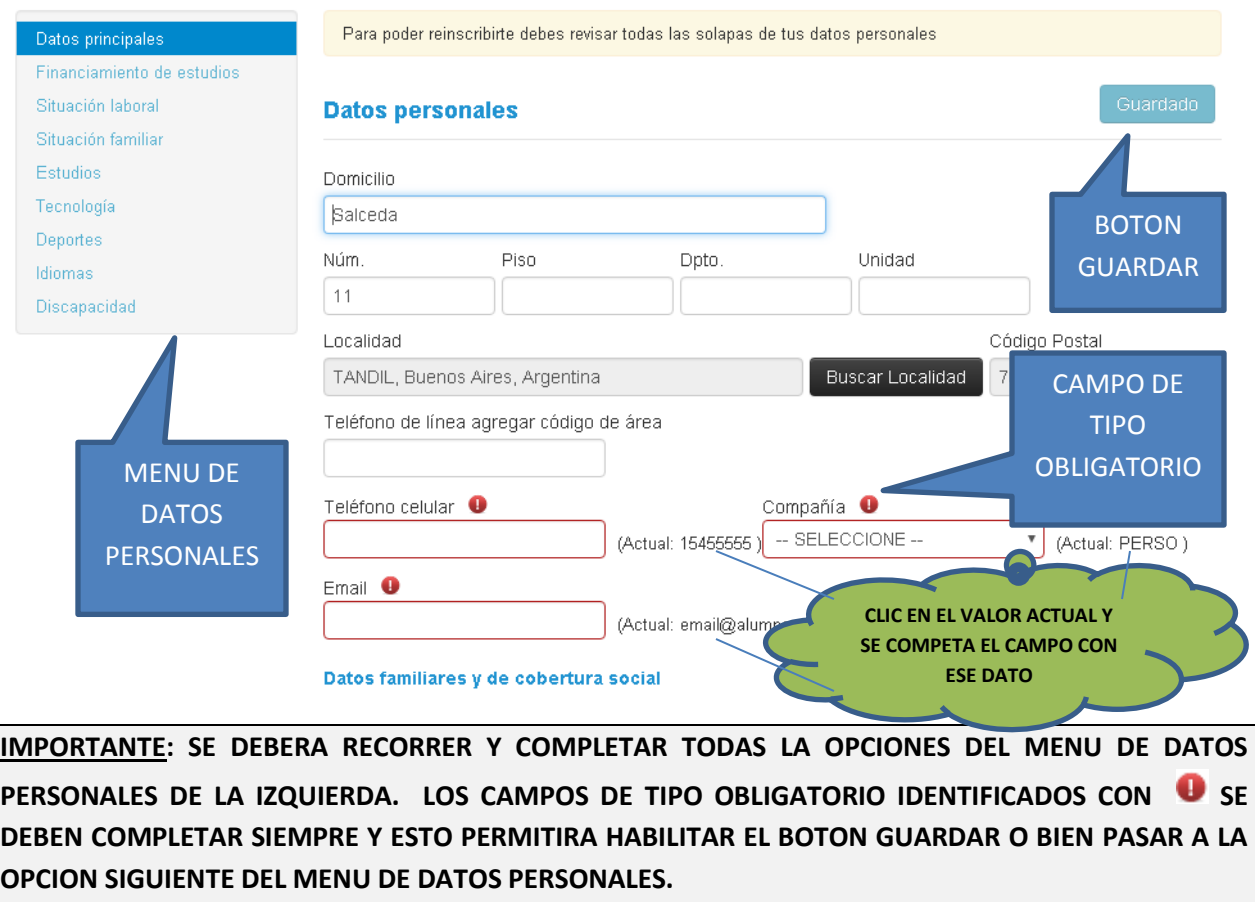

Tras completar los datos obligatorios, se visualizará:

# Mis datos personales

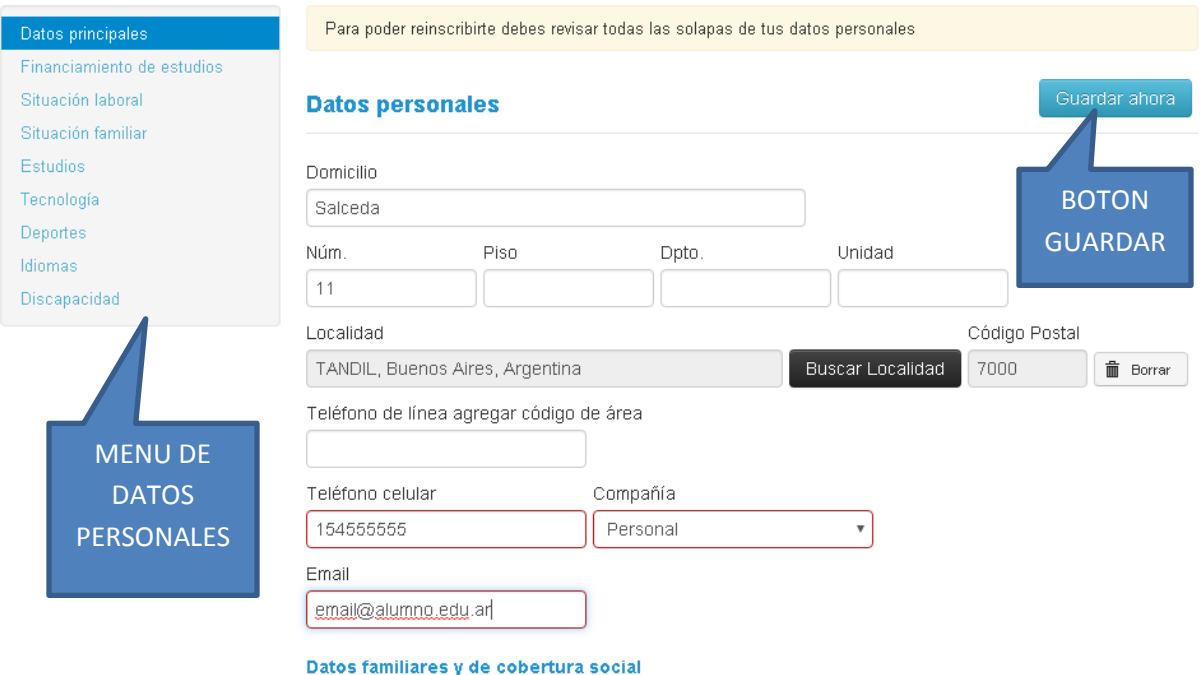

Y en este caso se puede presionar el botón de GUARDAR, que en la descripción dice 'Guardar ahora' y de esa forma quedarán guardados los datos respectivos a la opción de MENU DE DATOS PERSONALES que se está posicionado.

Si se hace clic en el botón de GUARDAR se presenta:

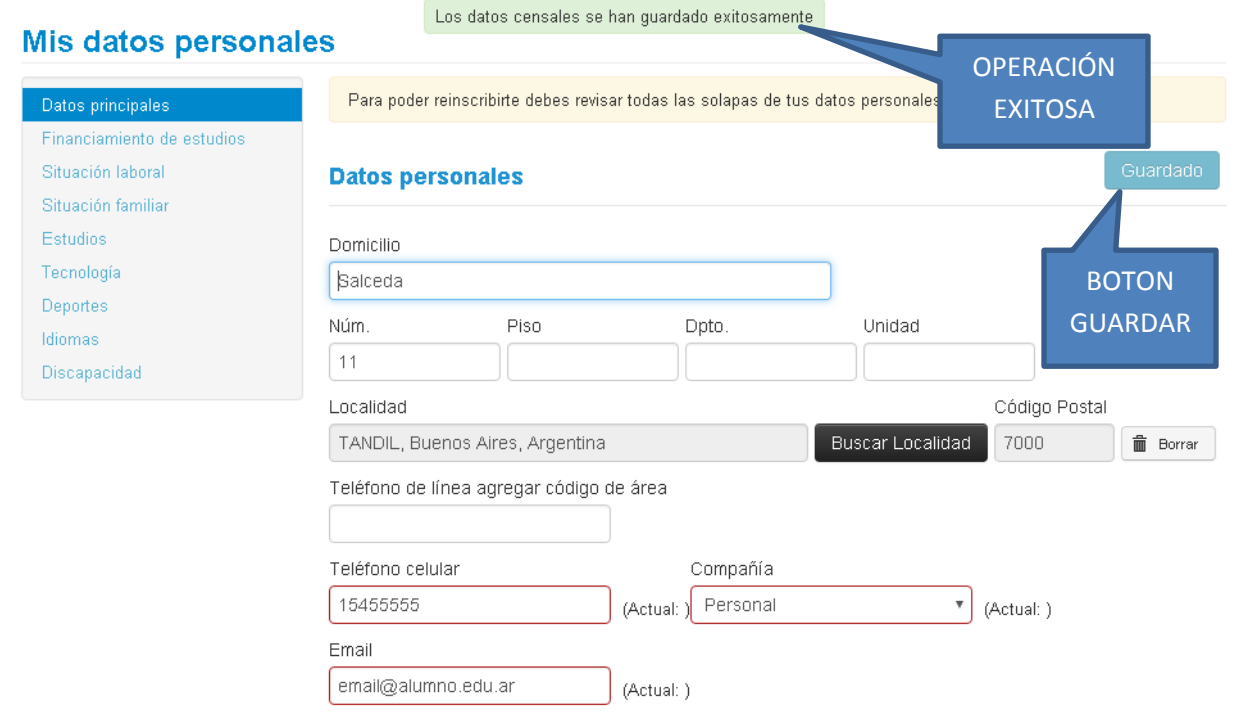

### **IMPORTANTE: SI AL GUARDAR NO EXISTE NINGUN ERROR SE VISUALIZA EN LA PARTE SUPERIOR EL MENSAJE EN FONDO VERDE DE QUE LA OPERACIÓN FUE EXITOSA Y EL BOTON DE GUARDAR CAMBIA SU DESCRIPCION A 'Guardado'.**

**IMPORTANTE: PARA REALIZAR EL GUARDADO EN FORMA MAS RÁPIDA Y EFICIENTE SE SUGIERE NO UTILIZAR EL BOTON DE GUARDAR Y HACER CLIC EN LA SIGUIENTE OPCION DEL MENU DE DATOS PERSONALES.**

En la medida que se completan las diferentes opciones del MENU DE DATOS PERSONALES, se irá visualizando un indicador que nos informa que esa opción ya fue completada.

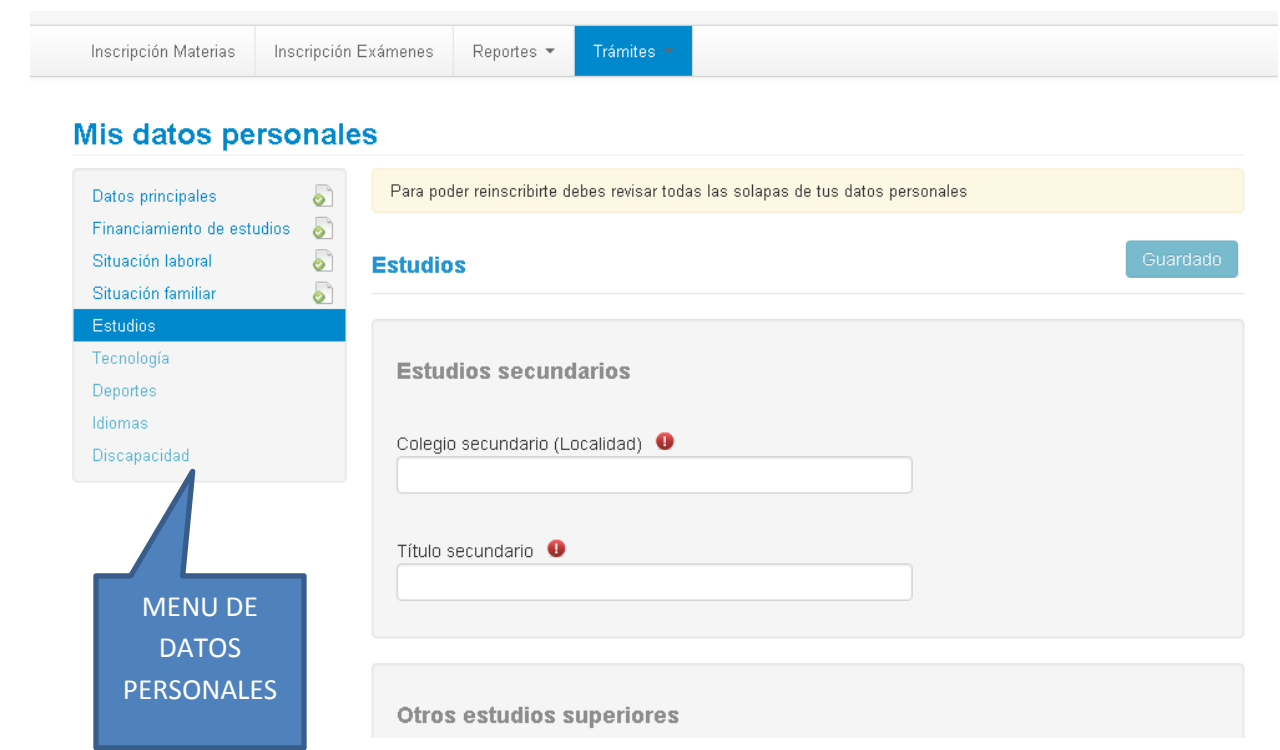

Al hacer clic sobre la opción Estudios se debe detallar el nombre completo, o parte del mismo, o localidad (**NOTA: por definición en algunos casos la localidad está asociada en forma errónea a un barrio o ciudad pequeña que comparte el mismo CP que la localidad en cuestión**); del colegio secundario y el sistema filtrará los posibles colegios.

**IMPORTANTE: EL SISTEMA DE BUSQUEDA Y SELECCIÓN DEL COLEGIO SECUNDARIO ES DE SUMA IMPORTANCIA PARA LA FACULTAD Y PARA LA OBTENCION DEL POSIBLE TITULO A LA HORA DE GRADUACION, POR LO TANTO SE SOLICITA CONOCER EL NOMBRE PRECISO DEL COLEGIO PARA FACILITAR LA BUSQUEDA Y OBSERVAR QUE EXISTEN COLEGIOS CON MISMA DENOMINACION CON LO CUAL LA LOCALIDAD ASOCIADA AL COLEGIO PUEDE INDICAR MAS PRECISIÓN.**

Para seleccionar el colegio secundario se hace clic o se selecciona de los colegios desplegados:

### **Mis datos personales**

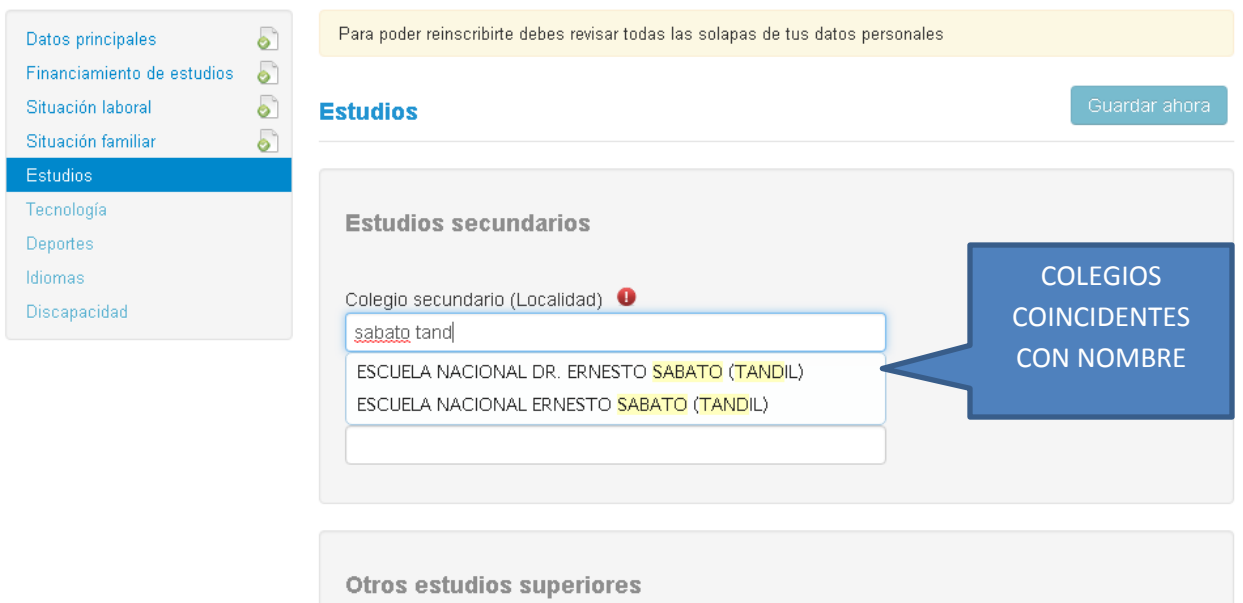

En algunos casos, por la información suministrada por el sistema; la ciudad figura como indeterminada.

Del mismo modo que se completa el colegio secundario, se debe completar el título secundario obtenido.

Se continúa el proceso de completar las diferentes opciones del MENU DE DATOS PERSONALES hasta que todas las opciones (**SALVO DISCAPACIDAD que es opcional de completar pero se insiste en la necesidad de facilitar la información a fin de mejorar la INCLUSION a la Facultad**) se presenten como 'completadas' y entonces se visualizará:

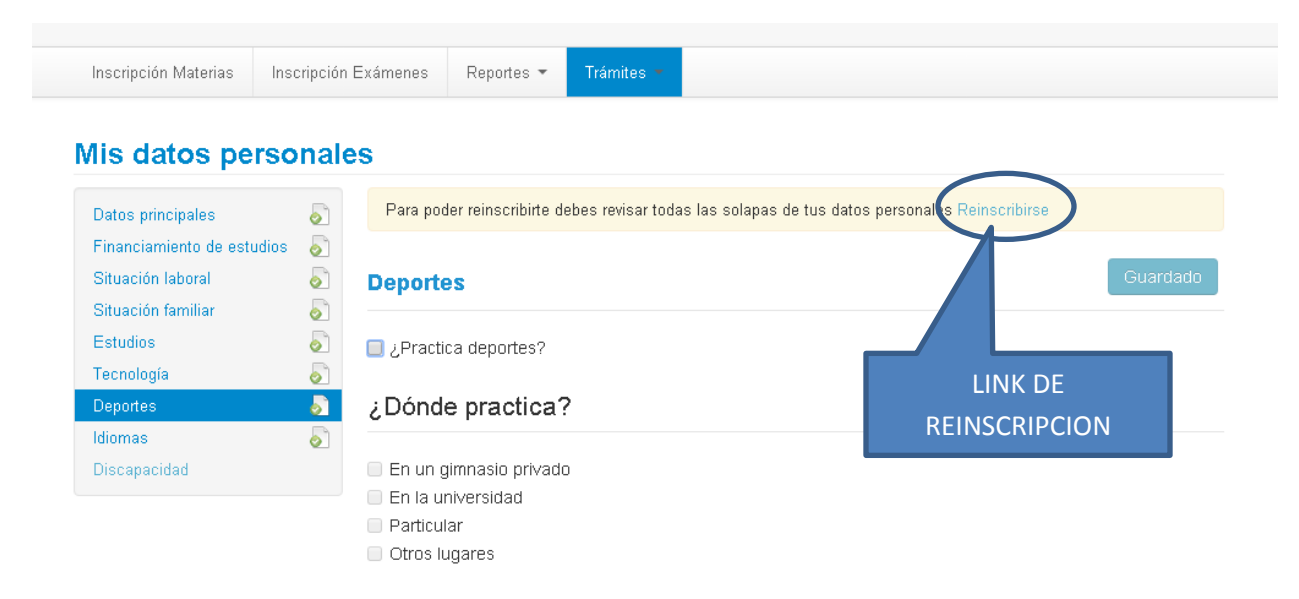

## **IMPORTANTE: AL COMPLETAR LA OPCION 'Idiomas' PARA QUE SE CONSIDERA COMPLETA SE DEBE HACER CLIC EN OTRA OPCION (POR EJEMPLO 'Deportes') Y TRAS ESTO SE HABILITARA EL LINK DE REINSCRIPCION.**

Al estar todas las opciones completas, se habilita el link de 'Reinscribirse' y se debe hacer clic para visualizar:

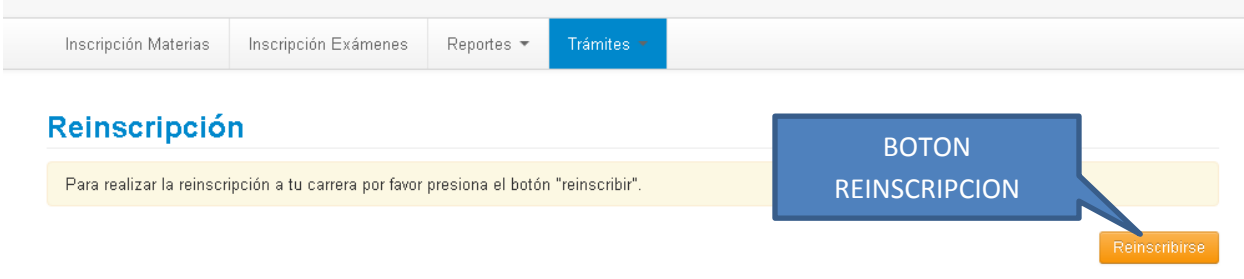

Finalmente se hace clic en el botón de REINSCRIPCION y se presenta:

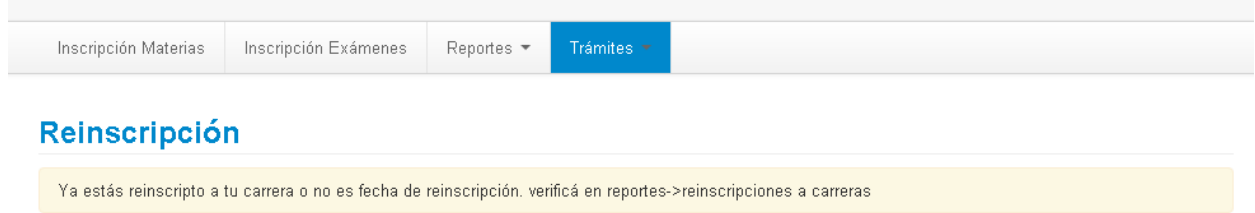

Para verificar la reinscripción se ingresa en:

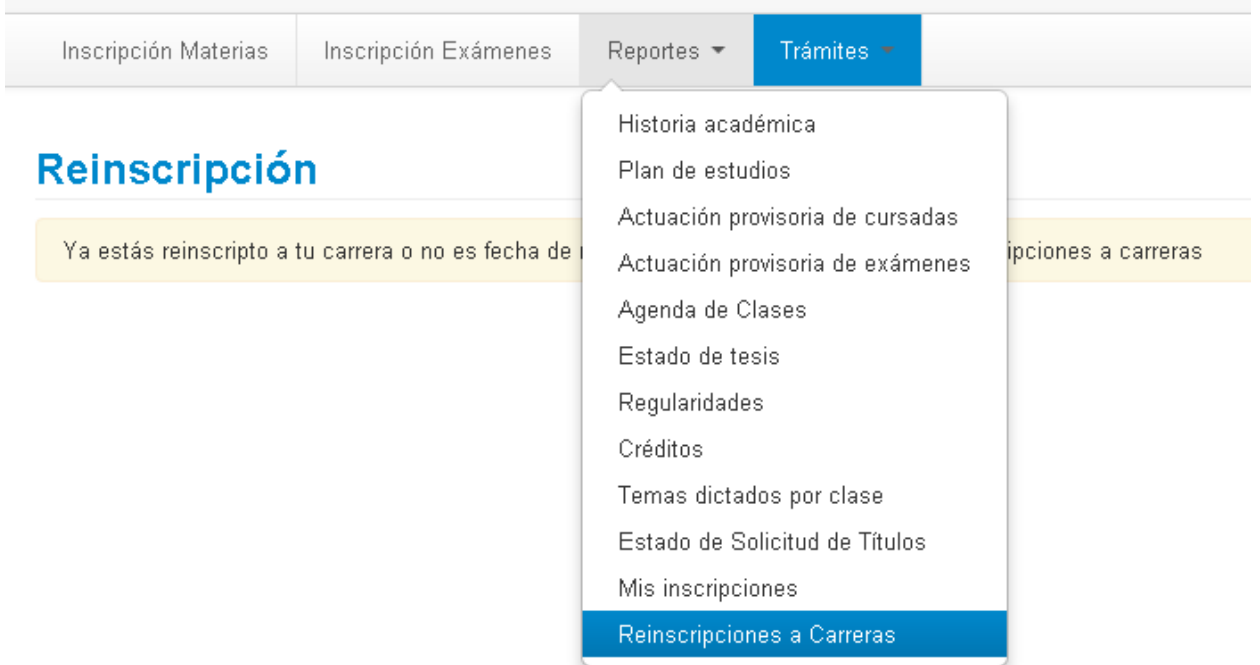

#### Y se presenta:

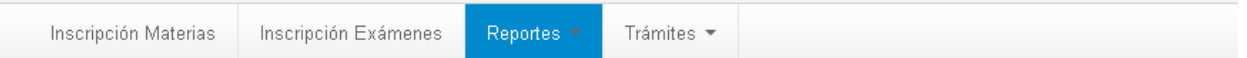

# Reinscripciones a carreras

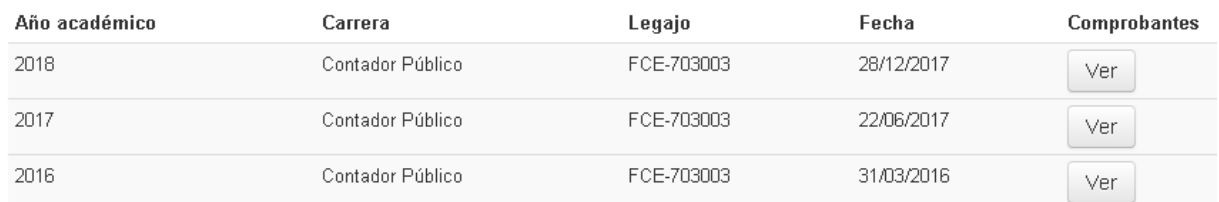